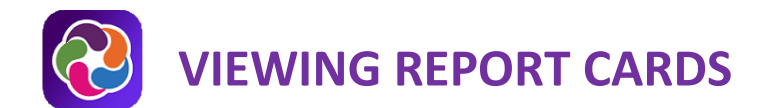

# **SECONDARY REPORT CARDS**

Schools post a PDF version of a marking period report card. Parents can view and print these unofficial copies of the report card in both the web and mobile app versions of ParentVUE.

**★** Report cards are viewable after 4:00 p.m. on the day of distribution.

#### **PARENTVUE MOBILE APP**

If your child's school has not yet posted a PDF report card, please the **Grade Book** menu to view marking period report card grades.

- 1. Open and log in to the ParentVUE app.
- 2. Tap the student whose report card you want to view.

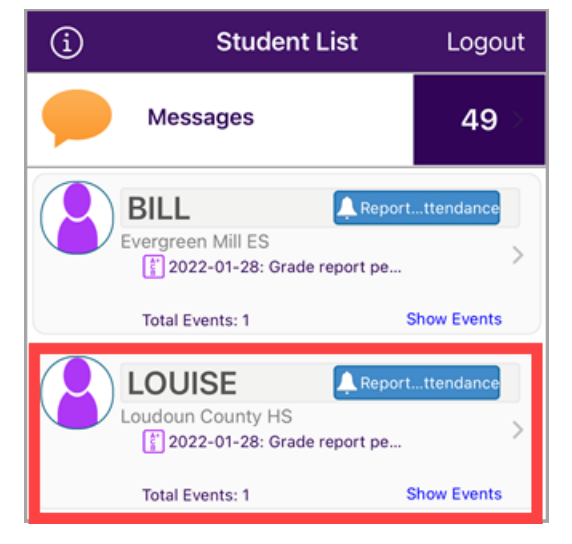

3. Tap **Report Card**.

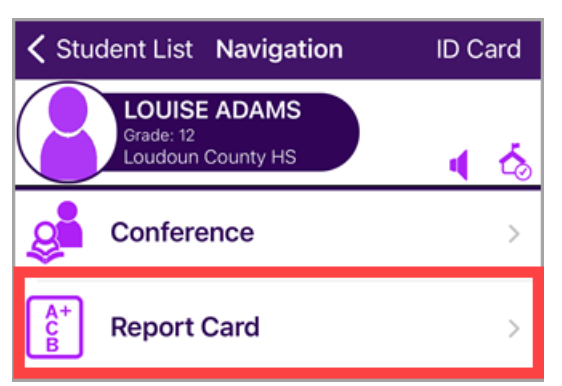

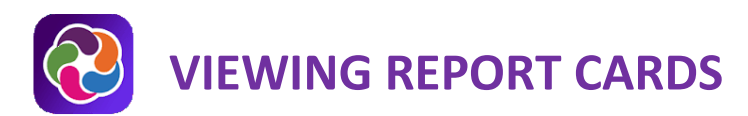

4. Select a Marking Period.

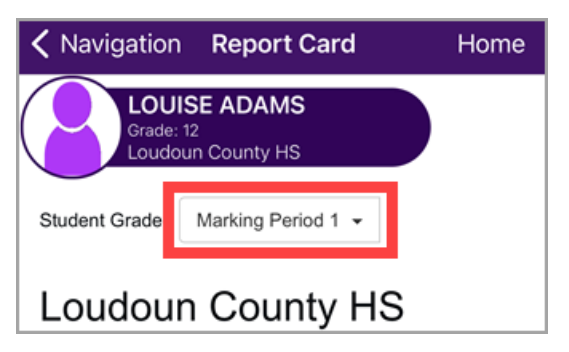

5. Tap the link labeled **Click here to view report card for Marking Period…**

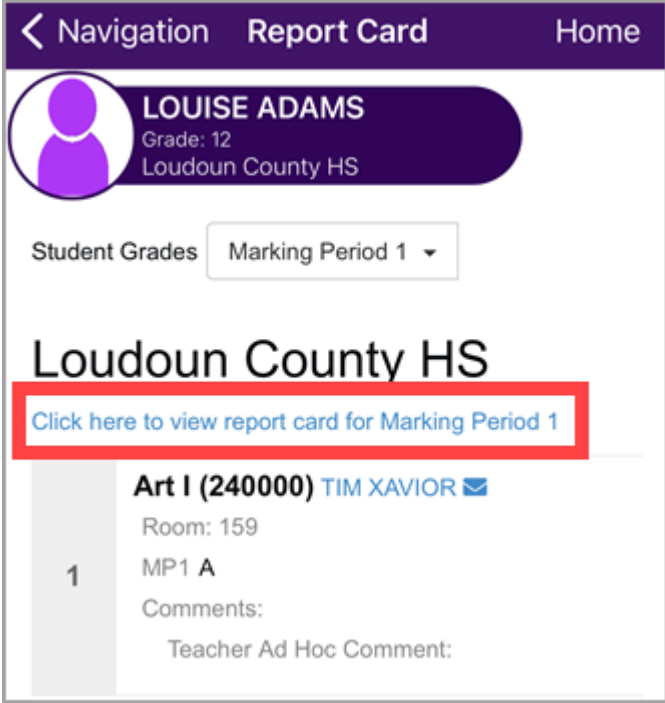

6. The unofficial copy of the report card downloads.

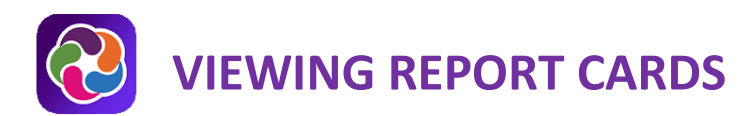

#### **PARENTVUE WEB VERSION**

If your child's school has not yet posted a PDF report card, please the **Grade Book** menu to view marking period report card grades.

- 1. Log into your ParentVUE account at [https://portal.lcps.org.](https://portal.lcps.org/)
- 2. Click on the **Report Card** menu item at the left.

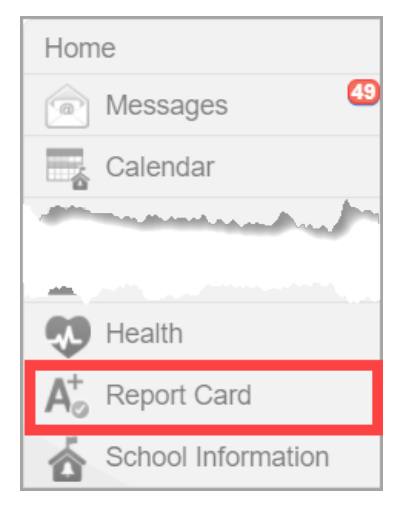

3. Select a Marking Period.

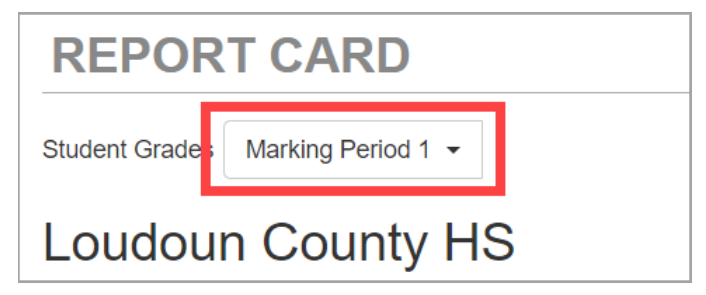

4. Click on the link labeled **Click here to view report card for Marking Period…**

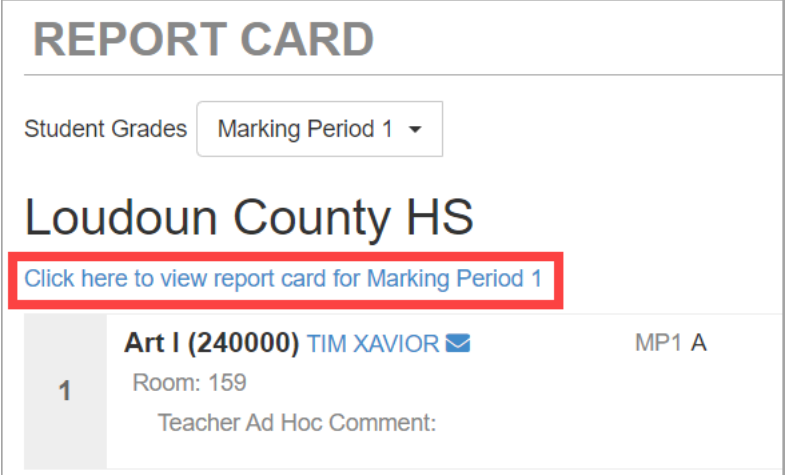

5. The unofficial copy of the report card downloads.

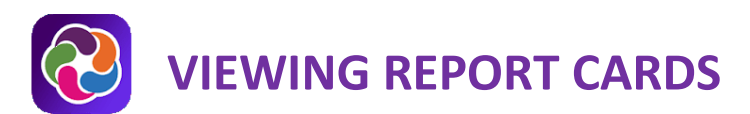

6. Change to view the report card for another child by selecting a name at the top.

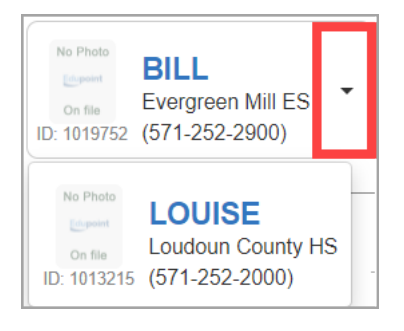

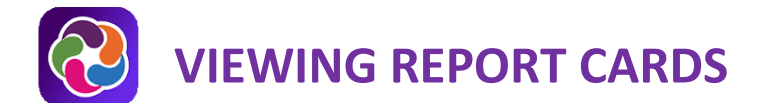

## **ELEMENTARY REPORT CARDS**

Schools post a PDF version of a marking period report card. Parents can view and print these unofficial copies of the report card in both the web and mobile app versions of ParentVUE.

**★** Report cards are viewable after 4:00 p.m. on the day of distribution.

#### **PARENTVUE MOBILE APP**

If your child's school has not yet posted a PDF report card, please the **Grade Book** menu to view marking period report card grades.

- 1. Open and log in to the ParentVUE app.
- 2. Tap the student whose report card you want to view.

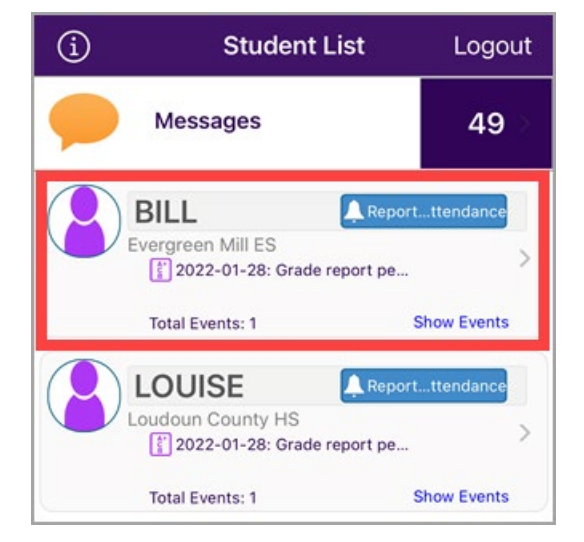

3. Tap **Report Card**.

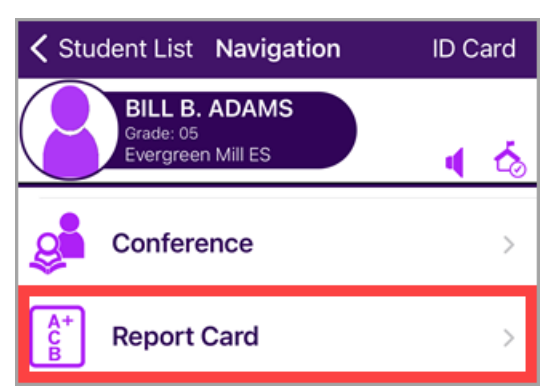

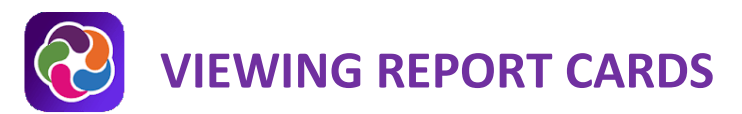

4. Tap the Marking Period that contains the report card PDF.

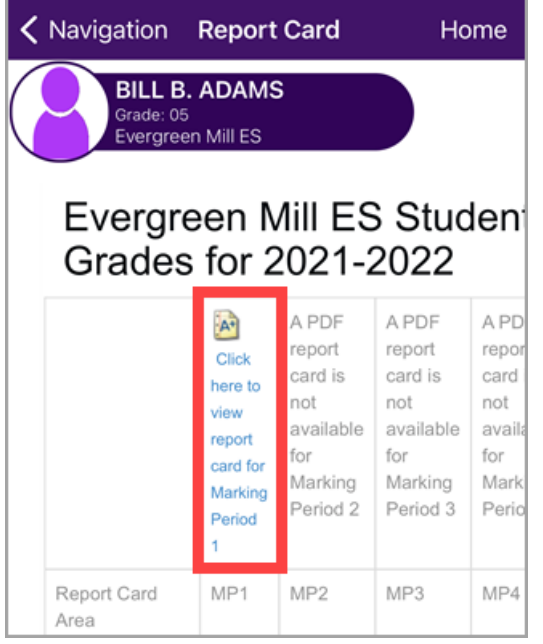

5. The unofficial copy of the report card downloads.

### **PARENTVUE WEB VERSION**

If your child's school has not yet posted a PDF report card, please use the **Grade Book** menu to view marking period report card grades.

- 1. Log into your ParentVUE account at [https://portal.lcps.org.](https://portal.lcps.org/)
- 2. Click on the **Report Card** menu item at the left.

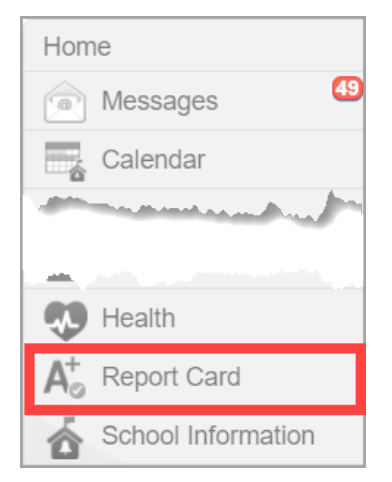

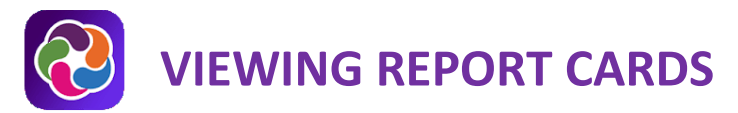

3. Click on the link labeled **Click here to view report card for Marking Period...**

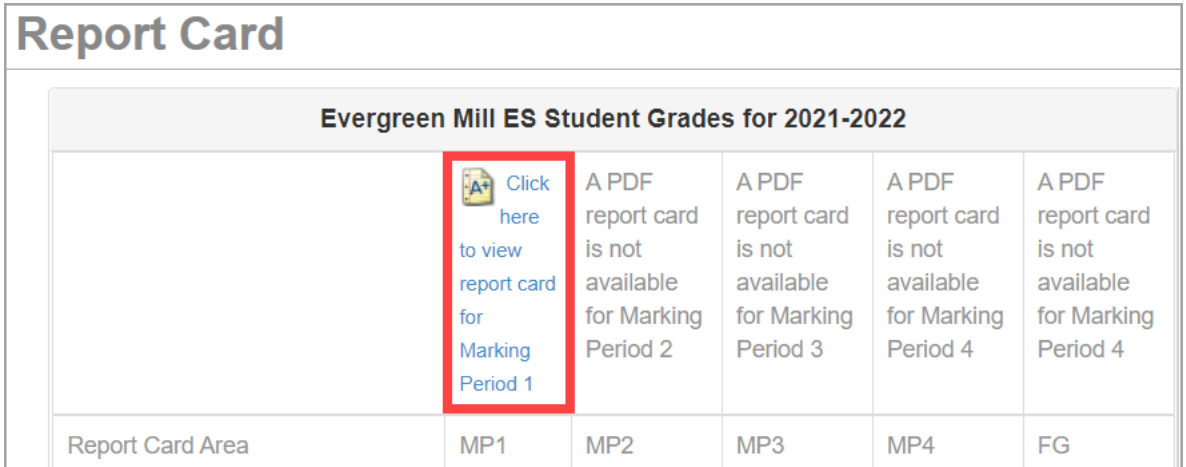

- 4. The unofficial copy of the report card downloads.
- 5. Change to view the report card for another child by selecting the name at the top.

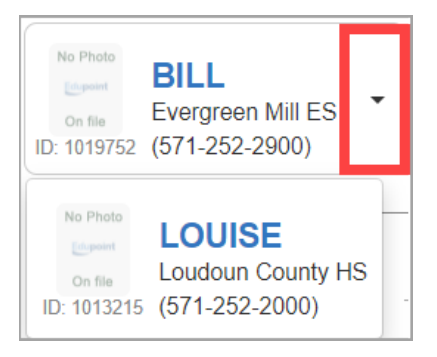

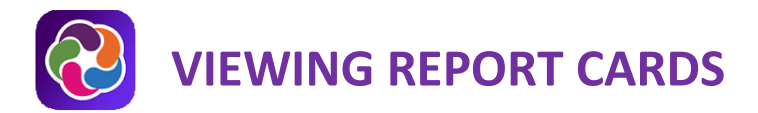

# **PARENTVUE HELP**

The **District ParentVUE** pages have resources to help you activate your ParentVUE account. **Frequently Asked** [Questions](https://www.lcps.org/Page/150204) and downloadable [Quick Reference Guides](https://www.lcps.org/Page/184590) are available to guide you through the process and help navigate the system.

Each school has dedicated staff to help parents with their accounts. Go to your school's website and click on the ParentVUE Global icon to find names and phone numbers of staff who can help you.

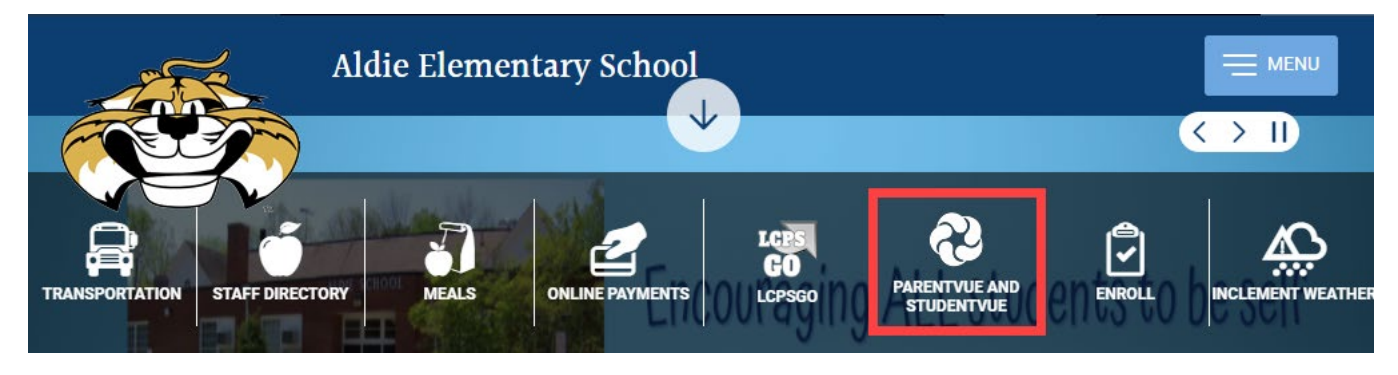